#### **Measure Original Size**

- •Press "Image Adjustment" Tab
- Select "Original Input" Button
- •Select "Manual Size Input" Button
- • Select "Custom Size" at the top of the list in the center of the screen
- •Input the  $X \& Y$  axis measurements (inches) by touching the rectangles (darker shade opens them for input) and using the numeric keypad to enter the measurements

### **Booklet Fold & Staple**

- "Basic Copy" Tab
- •Under the "Output" column select "Booklet Fold & Staple" Button
- OR Select "More"
- •Select "Booklet Maker"
- •Select "Fold & Staple" or "Fold Only"
- **This feature will "Fold & Staple" 15 sheets of 20 lb. paper (60 letter size originals) or 1 – 110 lb cover and 12 sheets of 20 lb. paper (48 letter size originals**
- **This feature will "Fold Only" 5 sheets of 20 lb. paper**

### **Multi-Staple**

- •"Basic Copy" Tab
- •Under the "Output" column select "More"
- Select "Multi-Staple" Button
- • Gives 4 staples in groups of 2, the sets of 2 equally spaced along the left side

### **Photos**

- •Press "Image Adjustment" Tab
- Select "Image Quality" Button
- •Select "Photo" or "Halftone"

"Halftone" is used for Newspaper/Magazine Pages

### **Auto Center**

- •Press "Image Adjustment" Tab
- Select "Image Shift" Button
- •Select "Auto Center"

# **Auto Reduction/Enlargement**

- 
- "Basic Copy" Tab<br>Under the "Reduction/Enlargement column select •"Auto %", "Auto %" will rotate the image to fit **the size copy paper chosen**
- • Automatically Reduces/Enlarges odd size originals to the size copy paper chosen, **use in conjunction with "Original Input" Button (measure the original)**

## **WorkCentre Pro 5632/5638/5645/5655/ 5665/5675/5687**

# **How Do I:**

# **Multi-Up**

- •Press "Output Format"
- Tab
- •Select "Multi-up" Button
- •Select "On"
- $\cdot$ Input # of Rows and
- Columns
- •**You MUST have the #**
- **of Originals that**
- **you want imaged on the**
- **output**
- •Originals should be letter size

**For 2 Up output on letter size copy paper, feed originals short edge into the document** 

- **feeder & choose 2 Rows / 1**
- **ColumnFor 4 Up output on letter size copy paper, feed originals long edge into the document feeder**
- **& choose 2 Rows / 2 Columns**

### **Covers**

- •Press "Output Format"
- •Select "Covers"
- • Select Front Only or Front and Back, **when using "Booklet Creation" choose "Front & Back" cover**
- •Select Printed or Blank
- •Select Paper Tray Cover stock is located in

## **Mixed Originals**

- Press "Image Adjustment" Tab
- Select "Original Input" Button
- Select "Mixed Sized Originals"
- On the "Basic Copying" screen **choose "Auto Paper"**

### **Annotation**

- •Press "Output Format" Tab
- •Select "Annotation" Button
- •Select "On"
- • Select "Format" Button to select the "Font Size" and "Opaque" or "Transparent"
- • Make your annotation selections: Date, Comment, **Pagination**
- **Use the small typewriter icon under the "Comment" selection to type in your comment.**

## **Booklets/ Newsletters**

- •Press "Output Format" Tab
- •Select "Booklet Creation" Button
- •Select "On"
- •Load Originals Long Edge First
- •Select 1 or 2 sided Originals
- Select Short Edge Paper Tray @ Basic Copy Tab

## **Inserts & Tabs**

- •Press the "Job Assembly" Tab, Select "Inserts" Button
	- •Select the "First Tray Insert" button & the tray that special paper is in

•

- •Move the arrow next to "Put Page #" to the desired Insert page # and select "Add Insert".
- •Do the same procedure for "Second tray Inserts" if you have 2 special paper inserts. **You can obtain the same results using the "Build a Job" feature rather than "Inserts"**
- •**Press the "Job Assembly" Tab, Select "Inserts" Button**

•**Press the "Tab Loading Instructions" and "Tab Image Shift" if you are using tabs.**

•**Select "Tabs" as the paper description (Change Type and Color) for the appropriate paper tray.**

RTS 2009

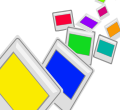